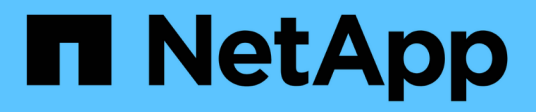

## **Configurare l'accesso NFS a una SVM esistente**

System Manager Classic

NetApp April 09, 2024

This PDF was generated from https://docs.netapp.com/it-it/ontap-sm-classic/nfsconfig/concept\_adding\_nas\_access\_to\_existing\_svm.html on April 09, 2024. Always check docs.netapp.com for the latest.

# **Sommario**

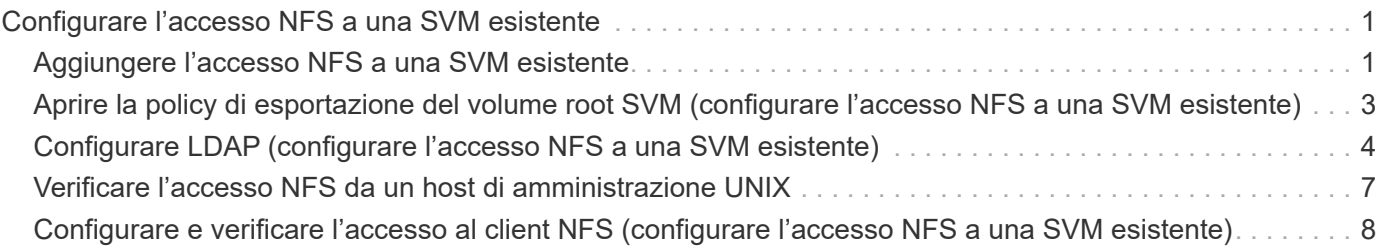

# <span id="page-2-0"></span>**Configurare l'accesso NFS a una SVM esistente**

L'aggiunta dell'accesso per i client NFS a una SVM esistente implica l'aggiunta di configurazioni NFS a SVM, l'apertura della policy di esportazione del volume root SVM, la configurazione opzionale di LDAP e la verifica dell'accesso NFS da un host di amministrazione UNIX. È quindi possibile configurare l'accesso al client NFS.

## <span id="page-2-1"></span>**Aggiungere l'accesso NFS a una SVM esistente**

L'aggiunta dell'accesso NFS a una SVM esistente implica la creazione di una LIF dei dati, la configurazione opzionale di NIS, il provisioning di un volume, l'esportazione del volume e la configurazione dei criteri di esportazione.

#### **Prima di iniziare**

- È necessario sapere quali dei seguenti componenti di rete verranno utilizzati da SVM:
	- Il nodo e la porta specifica su quel nodo in cui verrà creata l'interfaccia logica dati (LIF)
	- La subnet da cui verrà fornito l'indirizzo IP del LIF dei dati o, facoltativamente, l'indirizzo IP specifico che si desidera assegnare al LIF dei dati
- Tutti i firewall esterni devono essere configurati in modo appropriato per consentire l'accesso ai servizi di rete.
- Il protocollo NFS deve essere consentito su SVM.

Per ulteriori informazioni, consultare ["Documentazione sulla gestione della rete".](https://docs.netapp.com/us-en/ontap/networking/index.html)

#### **Fasi**

- 1. Accedere all'area in cui è possibile configurare i protocolli di SVM:
	- a. Selezionare la SVM che si desidera configurare.
	- b. Nel riquadro **Dettagli**, accanto a **protocolli**, fare clic su **NFS**.

Protocols: NFS FO/FCoE

- 2. Nella finestra di dialogo **Configure NFS Protocol** (Configura protocollo NFS), creare una LIF dati.
	- a. Assegnare automaticamente un indirizzo IP alla LIF da una subnet specificata o immetterlo manualmente.
	- b. Fare clic su **Browse** (Sfoglia) e selezionare un nodo e una porta da associare alla LIF.

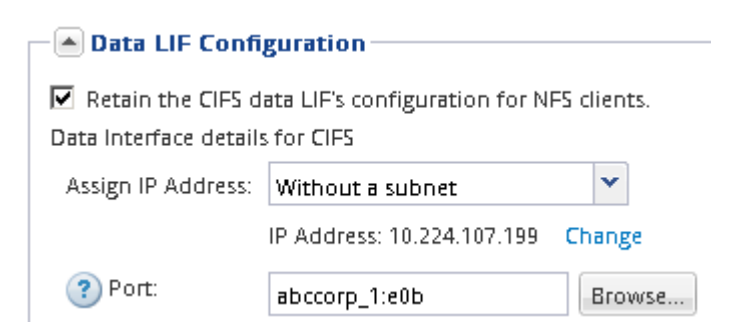

3. Se il sito utilizza NIS per la mappatura dei nomi o dei nomi, specificare il dominio e gli indirizzi IP dei server NIS e selezionare i tipi di database per i quali si desidera aggiungere l'origine del servizio dei nomi NIS.

#### - [A] NIS Configuration (Optional)-

Configure NIS domain on the SVM to authorize NFS users.

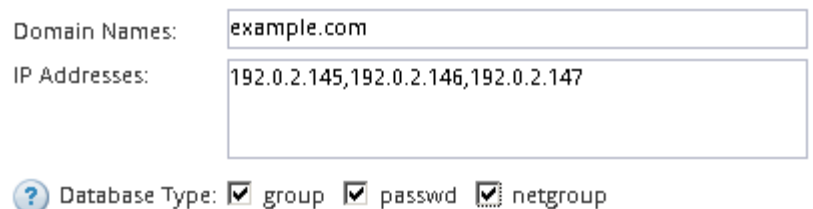

Se i servizi NIS non sono disponibili, non tentare di configurarli. I servizi NIS configurati in modo non corretto possono causare problemi di accesso al datastore.

- 4. Creare ed esportare un volume per l'accesso NFS:
	- a. Per **Nome esportazione**, digitare un nome che sia il nome dell'esportazione e l'inizio del nome del volume.
	- b. Specificare una dimensione per il volume che conterrà i file.

Provision a volume for NFS storage.

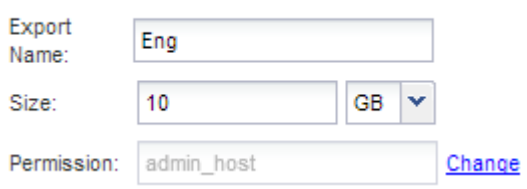

Non è necessario specificare l'aggregato per il volume perché viene posizionato automaticamente sull'aggregato con lo spazio più disponibile.

c. Nel campo **Permission**, fare clic su **Change** e specificare una regola di esportazione che consente a NFSv3 di accedere a un host di amministrazione UNIX, incluso l'accesso Superuser.

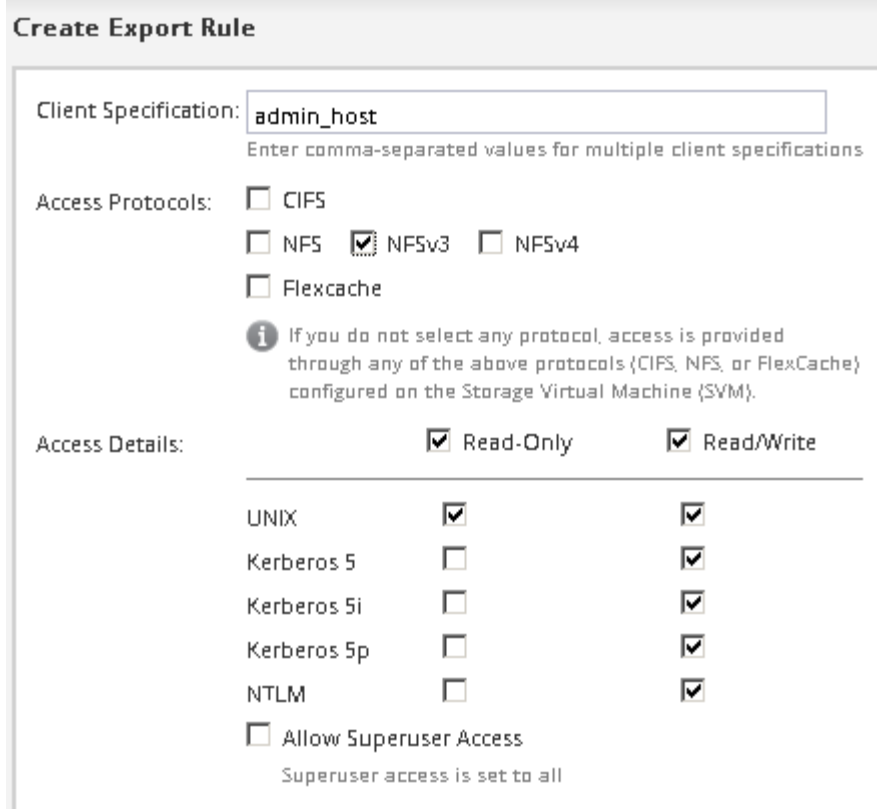

È possibile creare un volume da 10 GB denominato Eng, esportarlo come Eng e aggiungere una regola che consente al client "admin\_host" di accedere all'esportazione, incluso l'accesso Superuser.

5. Fare clic su **Submit & Close**, quindi su **OK**.

### <span id="page-4-0"></span>**Aprire la policy di esportazione del volume root SVM (configurare l'accesso NFS a una SVM esistente)**

È necessario aggiungere una regola al criterio di esportazione predefinito per consentire l'accesso a tutti i client tramite NFSv3. Senza tale regola, a tutti i client NFS viene negato l'accesso alla macchina virtuale di storage (SVM) e ai relativi volumi.

#### **A proposito di questa attività**

Specificare tutti gli accessi NFS come policy di esportazione predefinita e in seguito limitare l'accesso ai singoli volumi creando policy di esportazione personalizzate per i singoli volumi.

#### **Fasi**

- 1. Accedere alla finestra **SVM**.
- 2. Fare clic sulla scheda **Impostazioni SVM**.
- 3. Nel riquadro **Policies**, fare clic su **Export Policies** (Esporta policy).
- 4. Selezionare il criterio di esportazione denominato **default**, che viene applicato al volume root SVM.
- 5. Nel riquadro inferiore, fare clic su **Aggiungi**.
- 6. Nella finestra di dialogo **Create Export Rule** (Crea regola di esportazione), creare una regola che apra l'accesso a tutti i client per i client NFS:
- a. Nel campo **Client Specification**, immettere 0.0.0.0/0 in modo che la regola si applichi a tutti i client.
- b. Mantenere il valore predefinito **1** per l'indice della regola.
- c. Selezionare **NFSv3**.
- d. Deselezionare tutte le caselle di controllo ad eccezione della casella di controllo **UNIX** in **sola lettura**.
- e. Fare clic su **OK**.

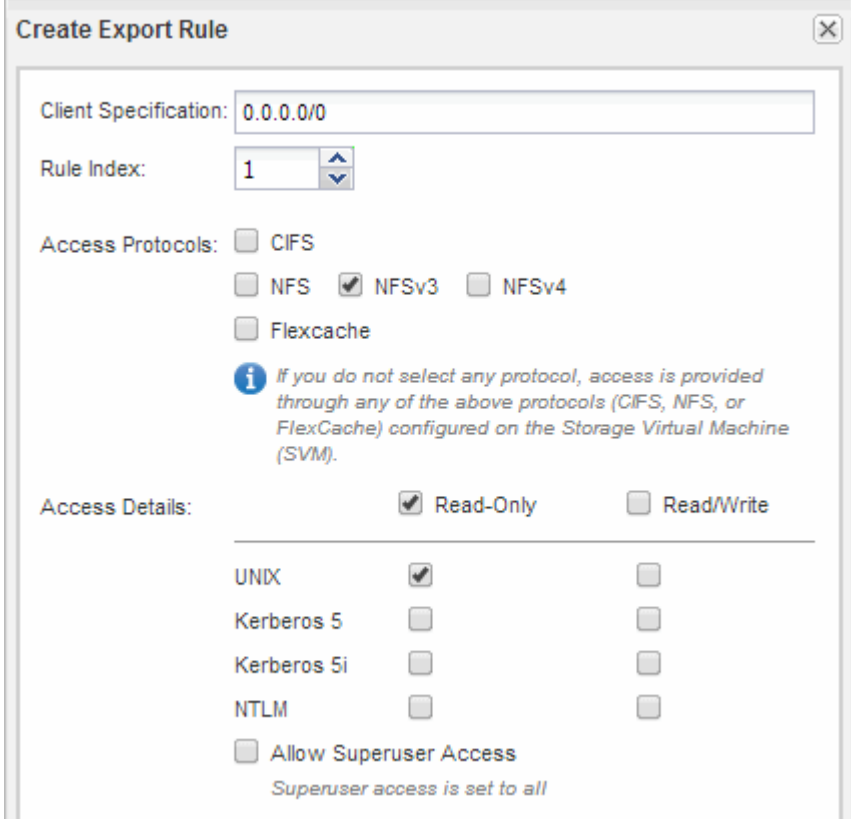

#### **Risultati**

I client NFSv3 possono ora accedere a qualsiasi volume creato su SVM.

## <span id="page-5-0"></span>**Configurare LDAP (configurare l'accesso NFS a una SVM esistente)**

Se si desidera che la macchina virtuale di storage (SVM) ottenga le informazioni utente dal protocollo LDAP (Lightweight Directory Access Protocol) basato su Active Directory, è necessario creare un client LDAP, attivarlo per la SVM e assegnare la priorità LDAP ad altre fonti di informazioni utente.

#### **Prima di iniziare**

• La configurazione LDAP deve utilizzare Active Directory (ad).

Se si utilizza un altro tipo di LDAP, è necessario utilizzare l'interfaccia della riga di comando (CLI) e altra documentazione per configurare LDAP. Per ulteriori informazioni, vedere ["Panoramica sull'utilizzo di](https://docs.netapp.com/us-en/ontap/nfs-config/using-ldap-concept.html) [LDAP"](https://docs.netapp.com/us-en/ontap/nfs-config/using-ldap-concept.html).

• È necessario conoscere il dominio e i server di ad, nonché le seguenti informazioni di binding: Il livello di

autenticazione, l'utente e la password di binding, il DN di base e la porta LDAP.

#### **Fasi**

- 1. Accedere alla finestra **SVM**.
- 2. Selezionare la SVM richiesta
- 3. Fare clic sulla scheda **Impostazioni SVM**.
- 4. Impostare un client LDAP per SVM da utilizzare:
	- a. Nel riquadro **servizi**, fare clic su **Client LDAP**.
	- b. Nella finestra **LDAP Client Configuration** (Configurazione client LDAP), fare clic su **Add** (Aggiungi).
	- c. Nella scheda **Generale** della finestra **Crea client LDAP**, digitare il nome della configurazione del client LDAP, ad esempio vs0client1.
	- d. Aggiungere il dominio ad o i server ad.

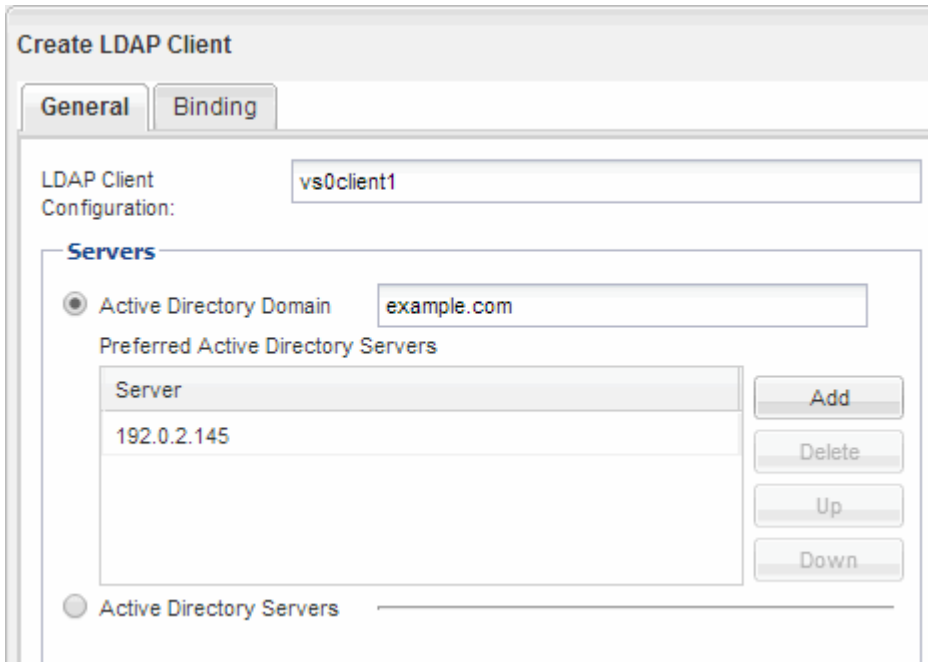

e. Fare clic su **binding** e specificare il livello di autenticazione, l'utente e la password di binding, il DN di base e la porta.

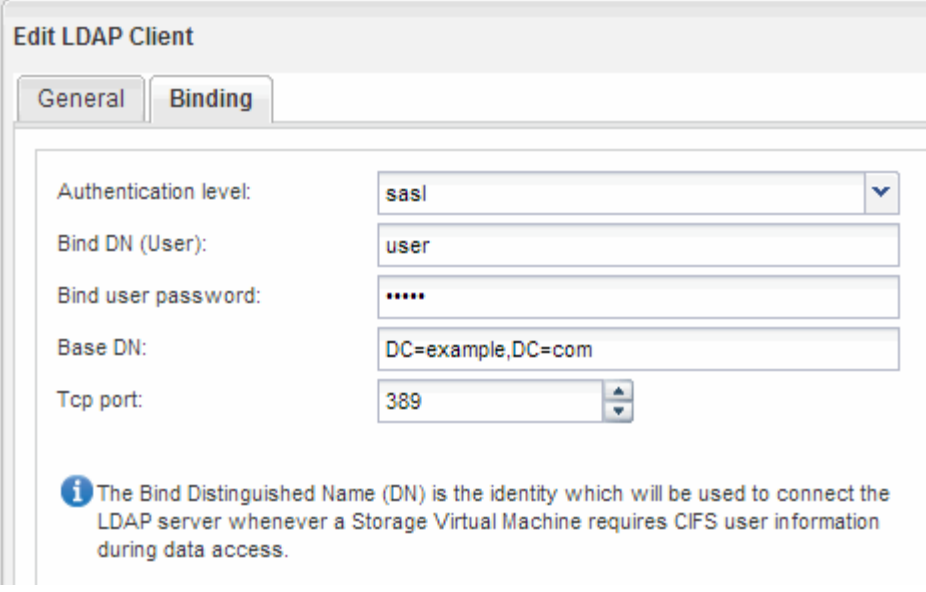

f. Fare clic su **Save and Close** (Salva e chiudi).

Viene creato un nuovo client che può essere utilizzato da SVM.

- 5. Abilitare il nuovo client LDAP per SVM:
	- a. Nel riquadro di navigazione, fare clic su **Configurazione LDAP**.
	- b. Fare clic su **Edit** (Modifica).
	- c. Assicurarsi che il client appena creato sia selezionato in **Nome client LDAP**.
	- d. Selezionare **Enable LDAP client** (attiva client LDAP) e fare clic su **OK**.

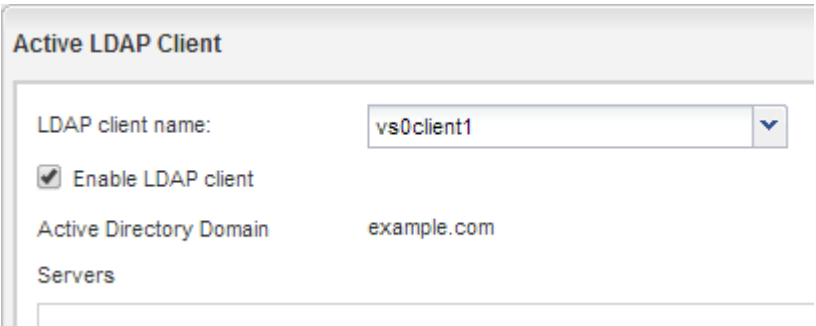

SVM utilizza il nuovo client LDAP.

- 6. Assegnare la priorità LDAP ad altre fonti di informazioni utente, ad esempio NIS (Network Information Service) e utenti e gruppi locali:
	- a. Accedere alla finestra **SVM**.
	- b. Selezionare la SVM e fare clic su **Edit** (Modifica).
	- c. Fare clic sulla scheda **servizi**.
	- d. In **Name Service Switch**, specificare **LDAP** come origine preferita dello switch name service per i tipi di database.
	- e. Fare clic su **Save and Close** (Salva e chiudi).

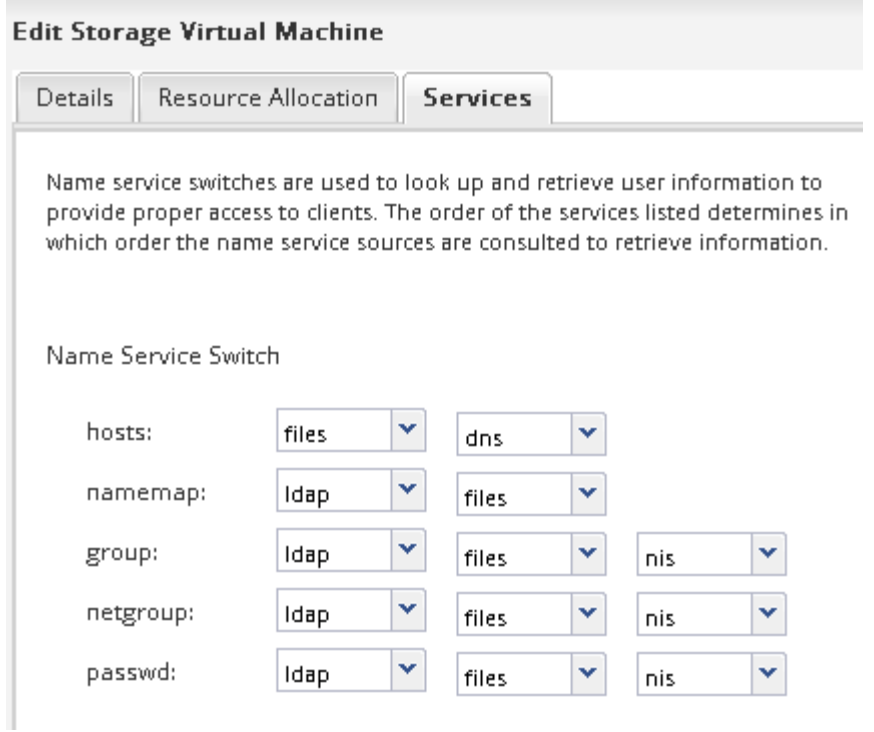

+ LDAP è la fonte principale delle informazioni utente per i servizi di nome e la mappatura dei nomi su questa SVM.

### <span id="page-8-0"></span>**Verificare l'accesso NFS da un host di amministrazione UNIX**

Dopo aver configurato l'accesso NFS alla macchina virtuale di storage (SVM), è necessario verificare la configurazione accedendo a un host di amministrazione NFS e leggendo i dati da e scrivendo i dati su SVM.

#### **Prima di iniziare**

- Il sistema client deve disporre di un indirizzo IP consentito dalla regola di esportazione specificata in precedenza.
- È necessario disporre delle informazioni di accesso per l'utente root.

#### **Fasi**

- 1. Accedere come utente root al sistema client.
- 2. Invio cd /mnt/ per modificare la directory nella cartella mount.
- 3. Creare e montare una nuova cartella utilizzando l'indirizzo IP di SVM:
	- a. Invio mkdir /mnt/folder per creare una nuova cartella.
	- b. Invio mount -t nfs -o nfsvers=3, hard IPAddress:/volume\_name /mnt/folder per montare il volume in questa nuova directory.
	- c. Invio cd folder per modificare la directory nella nuova cartella.

I seguenti comandi creano una cartella denominata test1, montano il volume vol1 all'indirizzo IP 192.0.2.130 sulla cartella di montaggio test1 e cambiano nella nuova directory test1:

```
host# mkdir /mnt/test1
host# mount -t nfs -o nfsvers=3,hard 192.0.2.130:/vol1 /mnt/test1
host# cd /mnt/test1
```
- 4. Creare un nuovo file, verificarne l'esistenza e scriverne del testo:
	- a. Invio touch filename per creare un file di test.
	- b. Invio ls -l filename per verificare l'esistenza del file.
	- c. Invio cat >filename, Digitare del testo, quindi premere Ctrl+D per scrivere il testo nel file di prova.
	- d. Invio cat filename per visualizzare il contenuto del file di test.
	- e. Invio rm filename per rimuovere il file di test.
	- f. Invio  $cd$  .. per tornare alla directory principale.

```
host# touch myfile1
host# ls -l myfile1
-rw-r--r-- 1 root root 0 Sep 18 15:58 myfile1
host# cat >myfile1
This text inside the first file
host# cat myfile1
This text inside the first file
host# rm -r myfile1
host# cd ..
```
#### **Risultati**

Hai confermato di aver attivato l'accesso NFS a SVM.

### <span id="page-9-0"></span>**Configurare e verificare l'accesso al client NFS (configurare l'accesso NFS a una SVM esistente)**

Quando si è pronti, è possibile concedere ai client selezionati l'accesso alla condivisione impostando le autorizzazioni per i file UNIX su un host di amministrazione UNIX e aggiungendo una regola di esportazione in System Manager. Quindi, verificare che gli utenti o i gruppi interessati possano accedere al volume.

#### **Fasi**

- 1. Decidere quali client e utenti o gruppi avranno accesso alla condivisione.
- 2. Su un host di amministrazione UNIX, utilizzare l'utente root per impostare la proprietà e le autorizzazioni UNIX sul volume.
- 3. In System Manager, aggiungere regole ai criteri di esportazione per consentire ai client NFS di accedere alla condivisione.
	- a. Selezionare la macchina virtuale di storage (SVM) e fare clic su **SVM Settings** (Impostazioni SVM).
- b. Nel riquadro **Policies**, fare clic su **Export Policies** (Esporta policy).
- c. Selezionare il criterio di esportazione con lo stesso nome del volume.
- d. Nella scheda **regole di esportazione**, fare clic su **Aggiungi** e specificare un set di client.
- e. Selezionare **2** come **Rule Index** in modo che questa regola venga eseguita dopo la regola che consente l'accesso all'host di amministrazione.
- f. Selezionare **NFSv3**.
- g. Specificare i dettagli di accesso desiderati e fare clic su **OK.**

È possibile fornire l'accesso completo in lettura/scrittura ai client digitando la subnet 10.1.1.0/24 Come **Client Specification** (specifica client) e selezionando tutte le caselle di controllo Access (accesso) ad eccezione di **Allow Superuser Access** (Consenti accesso superutente).

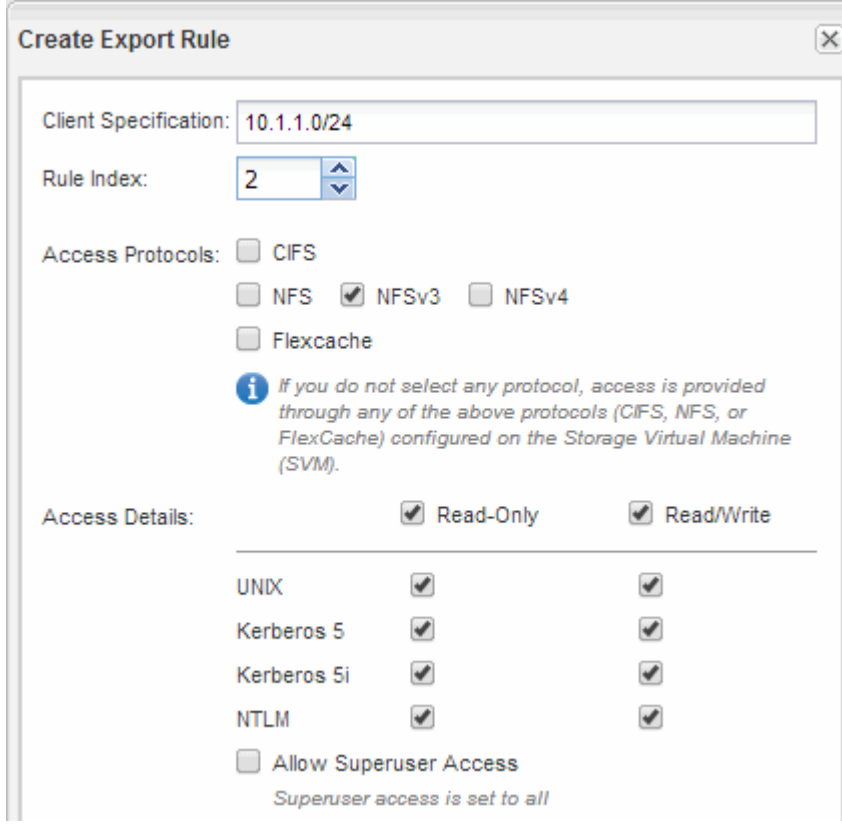

4. Su un client UNIX, accedere come uno degli utenti che ora ha accesso al volume e verificare che sia possibile montare il volume e creare un file.

#### **Informazioni sul copyright**

Copyright © 2024 NetApp, Inc. Tutti i diritti riservati. Stampato negli Stati Uniti d'America. Nessuna porzione di questo documento soggetta a copyright può essere riprodotta in qualsiasi formato o mezzo (grafico, elettronico o meccanico, inclusi fotocopie, registrazione, nastri o storage in un sistema elettronico) senza previo consenso scritto da parte del detentore del copyright.

Il software derivato dal materiale sottoposto a copyright di NetApp è soggetto alla seguente licenza e dichiarazione di non responsabilità:

IL PRESENTE SOFTWARE VIENE FORNITO DA NETAPP "COSÌ COM'È" E SENZA QUALSIVOGLIA TIPO DI GARANZIA IMPLICITA O ESPRESSA FRA CUI, A TITOLO ESEMPLIFICATIVO E NON ESAUSTIVO, GARANZIE IMPLICITE DI COMMERCIABILITÀ E IDONEITÀ PER UNO SCOPO SPECIFICO, CHE VENGONO DECLINATE DAL PRESENTE DOCUMENTO. NETAPP NON VERRÀ CONSIDERATA RESPONSABILE IN ALCUN CASO PER QUALSIVOGLIA DANNO DIRETTO, INDIRETTO, ACCIDENTALE, SPECIALE, ESEMPLARE E CONSEQUENZIALE (COMPRESI, A TITOLO ESEMPLIFICATIVO E NON ESAUSTIVO, PROCUREMENT O SOSTITUZIONE DI MERCI O SERVIZI, IMPOSSIBILITÀ DI UTILIZZO O PERDITA DI DATI O PROFITTI OPPURE INTERRUZIONE DELL'ATTIVITÀ AZIENDALE) CAUSATO IN QUALSIVOGLIA MODO O IN RELAZIONE A QUALUNQUE TEORIA DI RESPONSABILITÀ, SIA ESSA CONTRATTUALE, RIGOROSA O DOVUTA A INSOLVENZA (COMPRESA LA NEGLIGENZA O ALTRO) INSORTA IN QUALSIASI MODO ATTRAVERSO L'UTILIZZO DEL PRESENTE SOFTWARE ANCHE IN PRESENZA DI UN PREAVVISO CIRCA L'EVENTUALITÀ DI QUESTO TIPO DI DANNI.

NetApp si riserva il diritto di modificare in qualsiasi momento qualunque prodotto descritto nel presente documento senza fornire alcun preavviso. NetApp non si assume alcuna responsabilità circa l'utilizzo dei prodotti o materiali descritti nel presente documento, con l'eccezione di quanto concordato espressamente e per iscritto da NetApp. L'utilizzo o l'acquisto del presente prodotto non comporta il rilascio di una licenza nell'ambito di un qualche diritto di brevetto, marchio commerciale o altro diritto di proprietà intellettuale di NetApp.

Il prodotto descritto in questa guida può essere protetto da uno o più brevetti degli Stati Uniti, esteri o in attesa di approvazione.

LEGENDA PER I DIRITTI SOTTOPOSTI A LIMITAZIONE: l'utilizzo, la duplicazione o la divulgazione da parte degli enti governativi sono soggetti alle limitazioni indicate nel sottoparagrafo (b)(3) della clausola Rights in Technical Data and Computer Software del DFARS 252.227-7013 (FEB 2014) e FAR 52.227-19 (DIC 2007).

I dati contenuti nel presente documento riguardano un articolo commerciale (secondo la definizione data in FAR 2.101) e sono di proprietà di NetApp, Inc. Tutti i dati tecnici e il software NetApp forniti secondo i termini del presente Contratto sono articoli aventi natura commerciale, sviluppati con finanziamenti esclusivamente privati. Il governo statunitense ha una licenza irrevocabile limitata, non esclusiva, non trasferibile, non cedibile, mondiale, per l'utilizzo dei Dati esclusivamente in connessione con e a supporto di un contratto governativo statunitense in base al quale i Dati sono distribuiti. Con la sola esclusione di quanto indicato nel presente documento, i Dati non possono essere utilizzati, divulgati, riprodotti, modificati, visualizzati o mostrati senza la previa approvazione scritta di NetApp, Inc. I diritti di licenza del governo degli Stati Uniti per il Dipartimento della Difesa sono limitati ai diritti identificati nella clausola DFARS 252.227-7015(b) (FEB 2014).

#### **Informazioni sul marchio commerciale**

NETAPP, il logo NETAPP e i marchi elencati alla pagina<http://www.netapp.com/TM> sono marchi di NetApp, Inc. Gli altri nomi di aziende e prodotti potrebbero essere marchi dei rispettivi proprietari.